# **Using Optional Interface Card C12C82391**✽ **for Network Connection**

This sheet contains notes and restrictions on using the optional interface card C12C82391✽ to connect a printer to a network.

## *Notes on Using C12C82391*✽

Depending on its firmware version, C12C82391\* may not work with EPSON AcuLaser C1000. In this case, you need to update the firmware.

#### *Checking the Firmware Version*

- 1. Set up EPSON AcuLaser C1000. See the *Setup Guide* for details.
- 2. Install C12C82391✽ on AcuLaser C1000. See "Installing the Options" in the *Setup Guide* for details.

*Note:*

*If two or more EPSON AcuLaser C1000 are used, write down the MAC addresses (0048xxxxxx) of their C12C82391*✽ *for later reference. You can find the last 6 digits of a MAC address on the sticker of C12C82391*✽*.*

3. Turn on EPSON AcuLaser C1000, and then check its status lights.

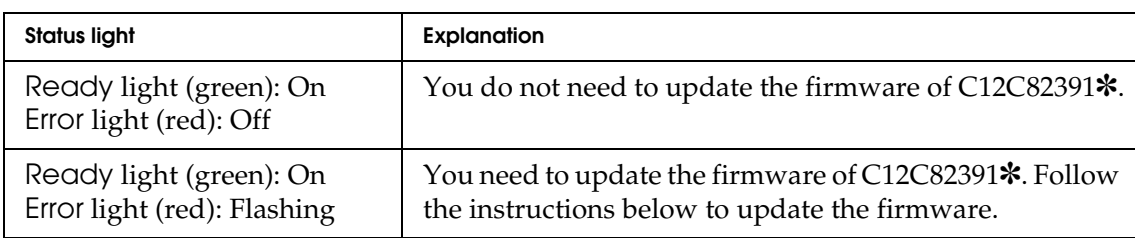

#### *Updating the Firmware*

To update the firmware, use the EpsonNet WinAsssit utility included on the C12C82391<sup></sup> \* software CD-ROM. EpsonNet WinAssist is a Windows-based configuration utility, so you cannot update the firmware from Macintosh.

1. Install EpsonNet WinAssist from the software CD-ROM shipped with C12C82391✽.

See the Online Guide Supplement Sheet shipped with C12C82391<sup> $*$ </sup> to install EpsonNet WinAssist.

2. Use EpsonNet WinAssist to assign a valid IP address for C12C82391\*.

See "Setting the IP Address Using EpsonNet WinAssist/MacAssist" in Chapter 3 of Administrator's Manual shipped with C12C82391<sup></sup>**\***. If two or more EPSON AcuLaser C1000 appear on the list of EpsonNet WinAssist, you can distinguish the printers by their MAC addresses, which you have written down earlier.

- 3. Using EpsonNet WinAssist, follow the steps below to update the firmware.
	- 1. Insert the software CD-ROM shipped with EPSON AcuLaser C1000.
	- 2. Turn on EPSON AcuLaser C1000 with C12C82391 $*$  installed.
	- 3. (From WIndows) Click the *Start* button, point to *Programs*, and then select *EpsonNet WinAssist*. Click *EpsonNet WinAssist* to start EpsonNet WinAssist.
- 4. From the Tool menu, select *Firmware Update*.
- 5. When a dialog box appears, click *Next*.
- 6. Click *Browse* (positioned next to the Firmware text box), and then select the following file: CD-ROM drive\Updater\EIPS221x.bin
- 7. Click *Next*.
- 8. Select the interface card you want to update. If you want to add a specific IP address, click the *Set IP address individually* button and enter an IP address.
- 9. Click the *Start* button, and then follow the on-screen instructions to complete the operation.

## *Notes on Printing Methods Available on a Network*

The following table lists the printing methods available on a network, depending on the OS used.

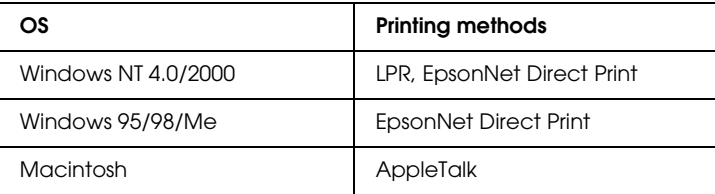

#### **Printing is not supported on NetBEUI, IPX/SPX (NetWare), and IPP.**

Use EpsonNet WebAssist to disable the NetBEUI and NetWare settings, as follows:

For NetBEUI: Select Disable for the NetBEUI item on the NetBEUI screen.

For NetWare: Select Disable for the NetWare item on the NetWare screen.

See "EpsonNet WebAssist" in Chapter 10 of *Administrator's Manual* shipped with C12C82391✽.

## *Restrictions on Using EpsonNet NDPS Gateway*

EpsonNet NDPS Gateway does not come with your EPSON AcuLaser C1000 and C12C82391✽. However, if you already have EpsonNet NDPS Gateway, read the following restrictions.

EpsonNet NDPS Gateway creates Printer Agents automatically using EPSONPAP.NLM. These Printer Agents cannot be used. Therefore, be sure to delete them.

Printer Agents are created with the following names.

For IPX Printer Agent: AL-C1000 and the last 6 digits of the MAC address

For LPR Printer Agent:AL-C1000 and the last 6 digits of the MAC address@IP

See "Automatic Creation" in the *EpsonNet NDPS Gateway Online Guide* for more information on creating Public Access Printers automatically.